# **Tutorial: Finding Soils Information Using AgMaps**

This tutorial will demonstrate finding Map Symbol and Slope Class information in AgMaps. Note that AgMaps sometimes takes a moment to load when you click on something or enter information – give it time! It is a very useful tool.

### Table of Contents

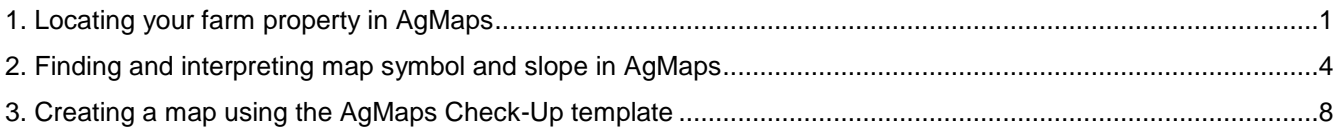

## <span id="page-0-0"></span>**1. Locating your farm property in AgMaps**

First, navigate to the OMAFRA AgMaps tool:

<https://www.gisapplication.lrc.gov.on.ca/AIA/index.html?viewer=AIA.AIA&locale=en-US>

You will be prompted to accept the site disclaimer. Click on "I Accept".

To locate your farm, you have a few options:

- A. Simply **zoom in to your part of Ontario**. Use a reference town or landmark, and you may find it easy to zoom in and locate your property.
- B. Alternatively, AgMaps allows you to **search by location**, demonstrated by the following section.

#### **Once you have located your farm by whatever means works for you, proceed with Part 2 of this tutorial (go to page 4).**

#### **Search by Location**

1) Click on the "Map Information" tab in the top left area of your screen.

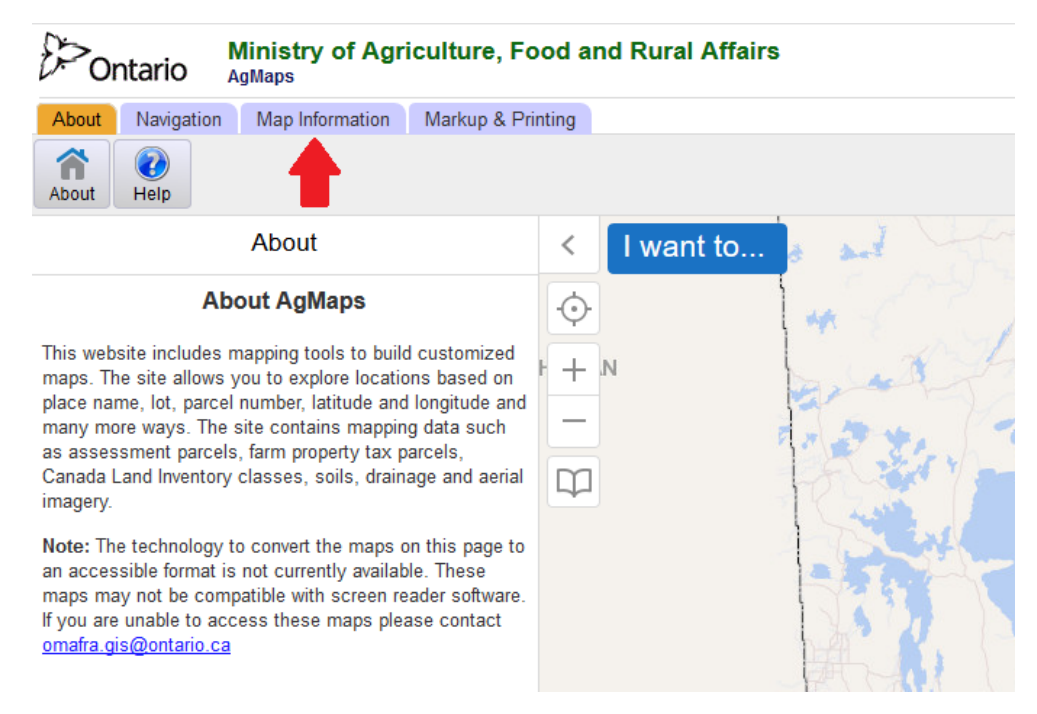

2) Click on "Search by Location"

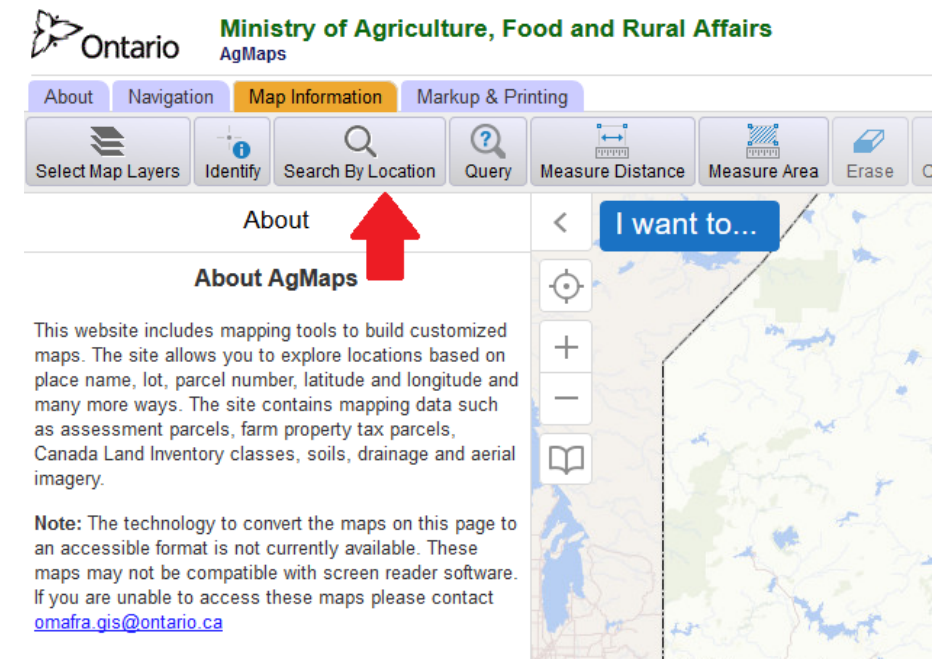

You will now see a drop-down menu from which you can select several methods of finding a location on the map. To find your farm, "Find an Address" or "Township/Lot/Concession" are your best options, although you can certainly experiment with the others. Step 3 will show using an address to locate your farm, and Step 4 will show using township, lot and concession.

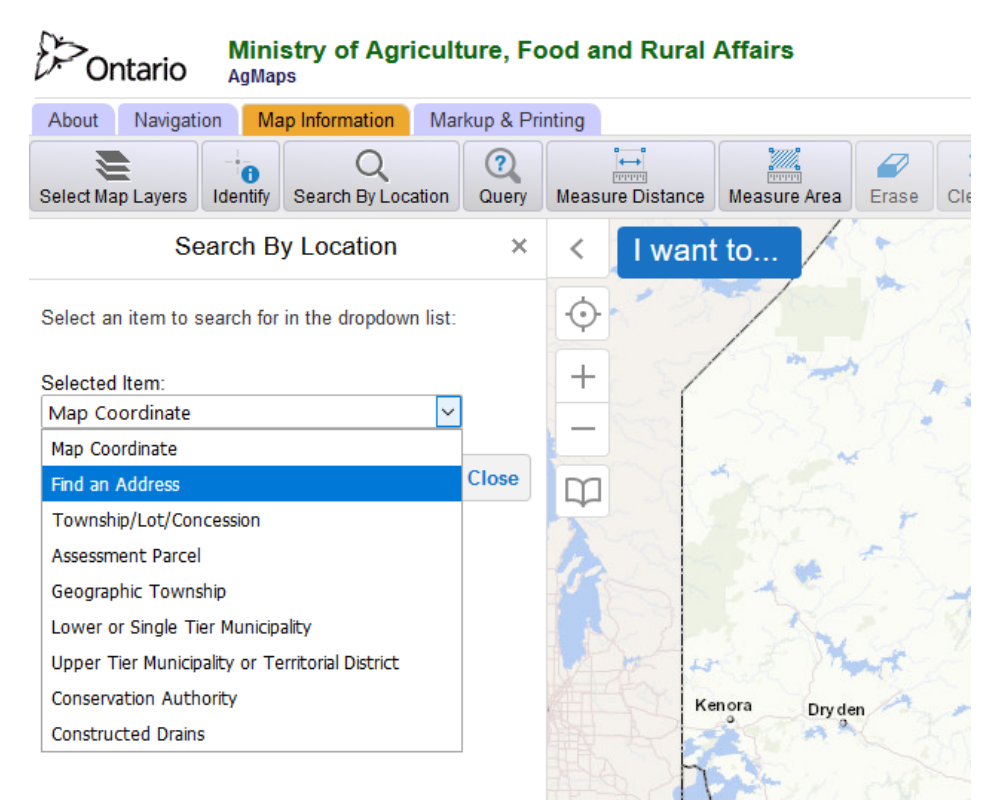

3) After you click on "Find an Address" click "Search". You will be prompted to enter the address itself and the municipality your address is located in. After entering your address and "municipality", click Search. Municipalities can be towns, counties, or townships – you may have to experiment to see what AgMaps recognizes.

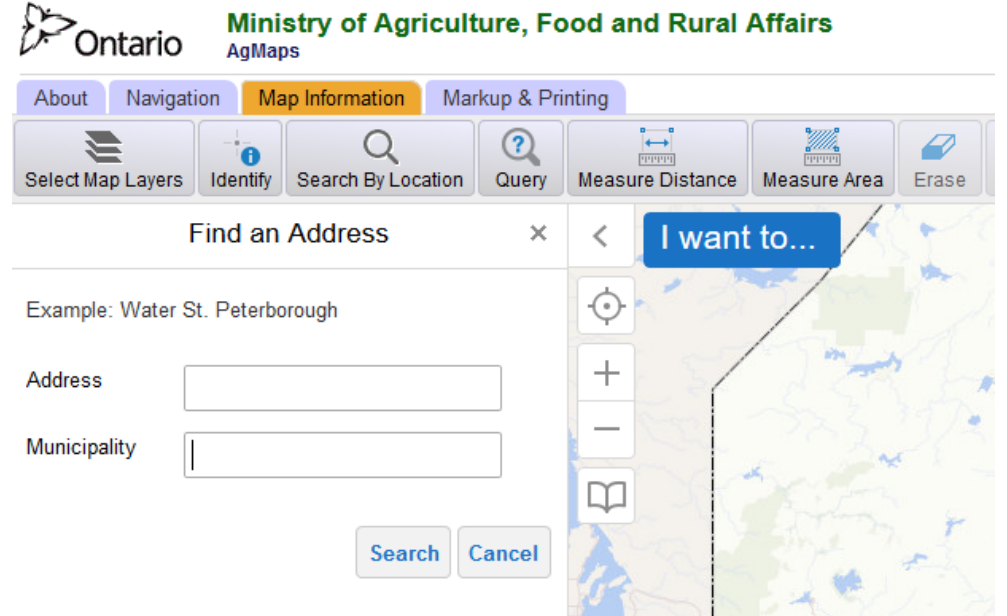

4) Alternatively, click on Township/Lot/Concession and then click Search. You will be prompted to enter a township – note that this is your **original, unincorporated township**. After entering township, lot, and concession, click search. If AgMaps has trouble locating your property, it likely does not recognize your township name.

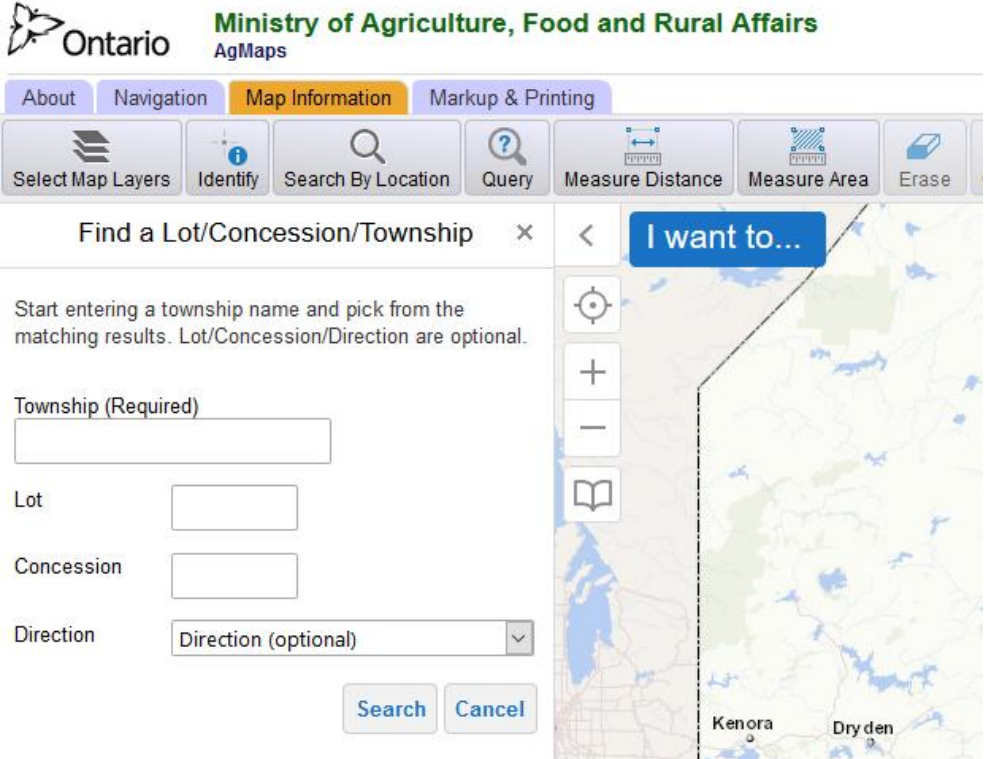

### <span id="page-3-0"></span>**2. Finding and interpreting map symbol and slope in AgMaps**

1) Click on the "Map Information" tab on the top left area of your screen.

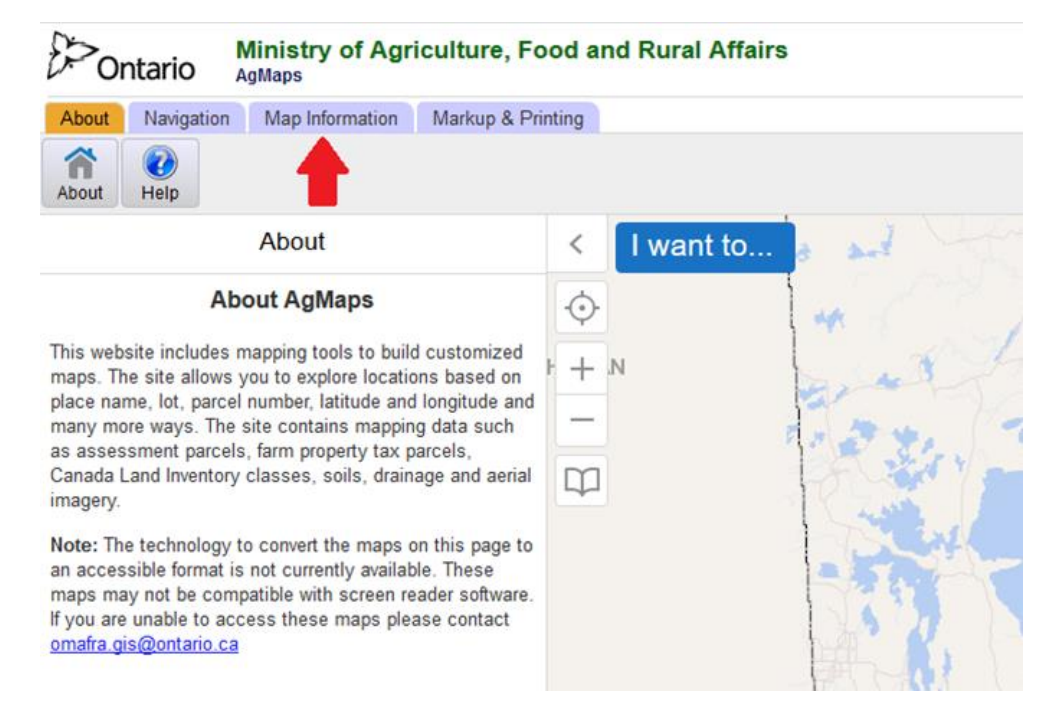

2) Click "Select Map Layers".

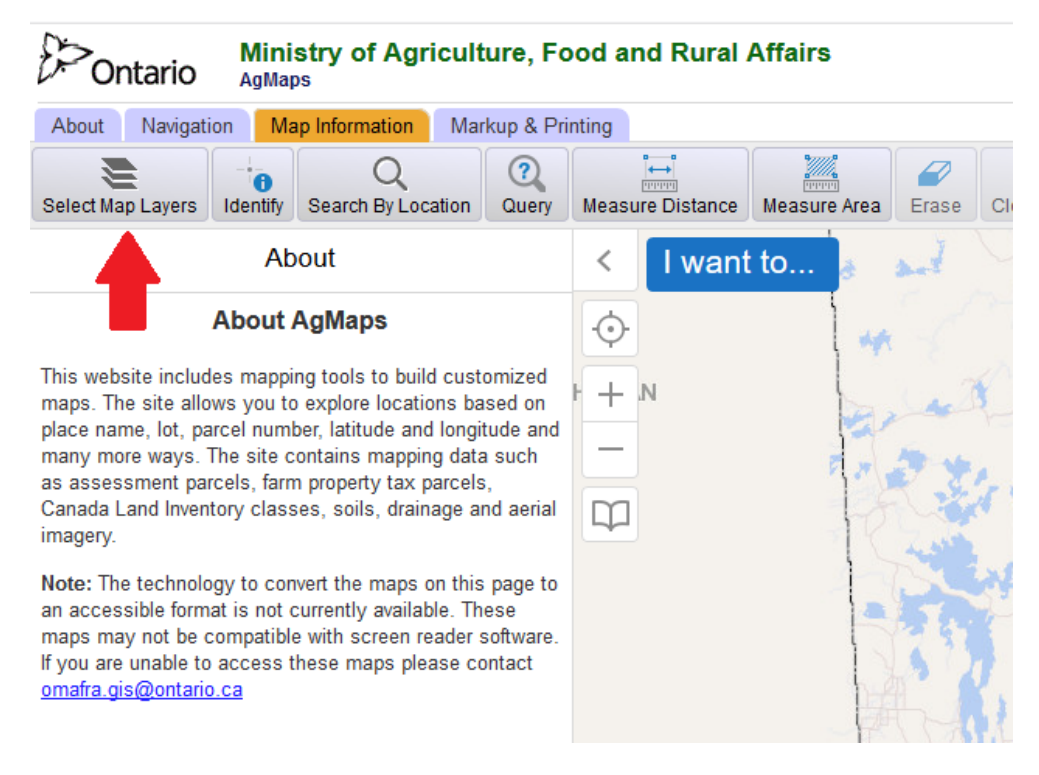

3) Click on the plus sign (+) to the left of "Environment/Base Data"

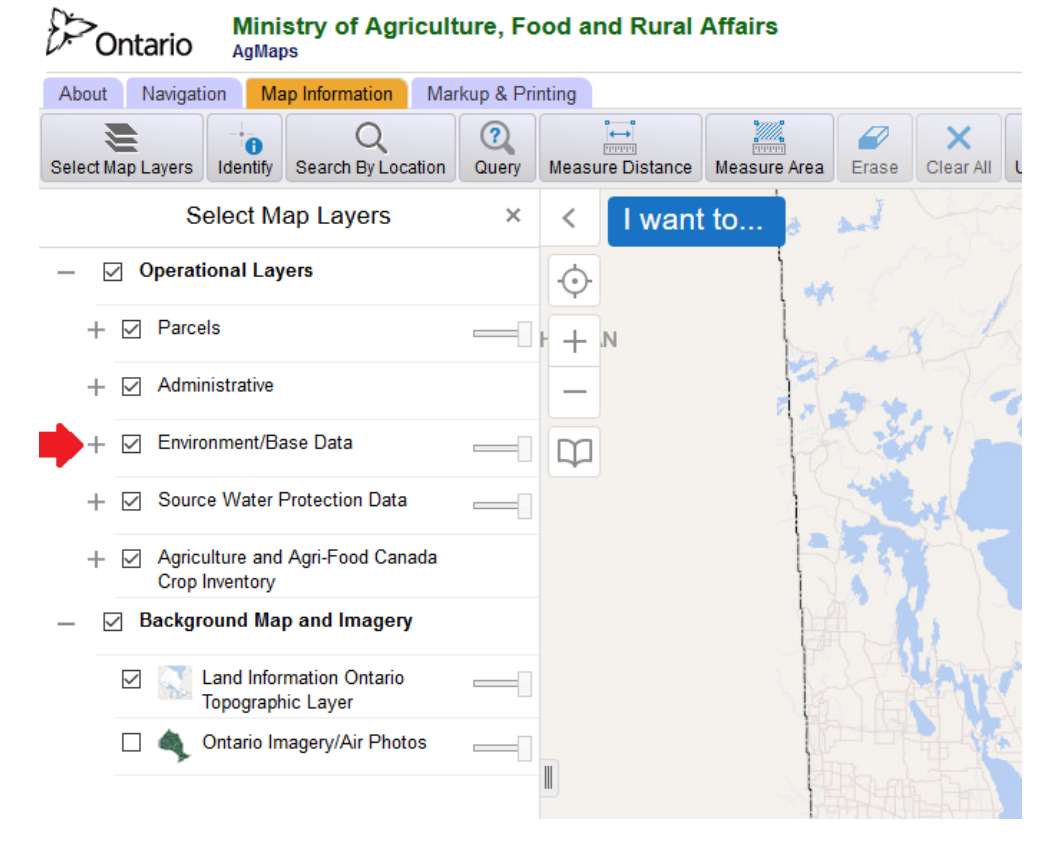

4) Click on the plus sign (+) to the left of "Ontario Soil Survey Complex".

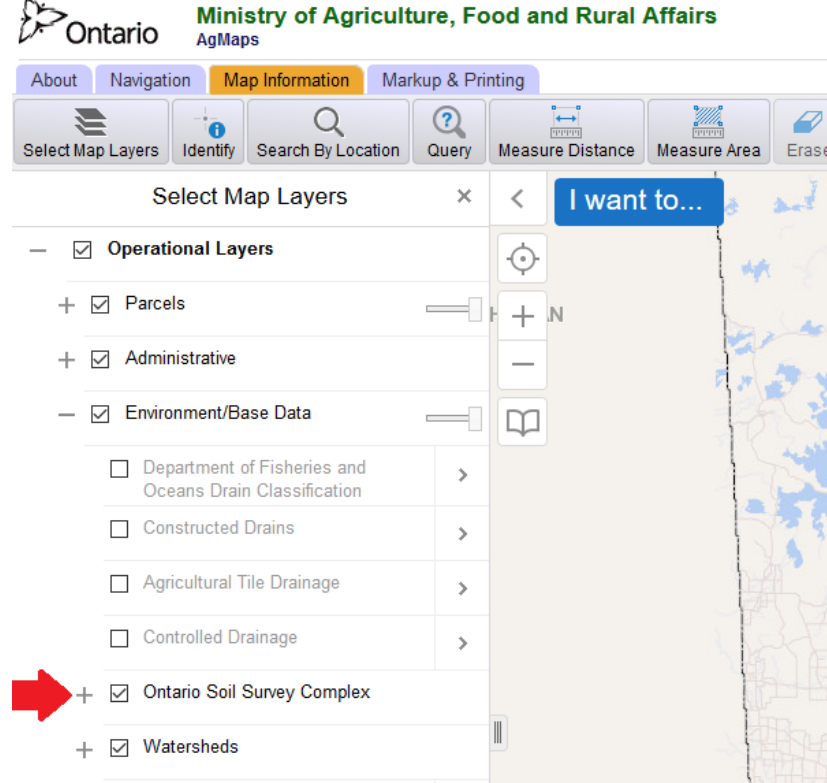

5) Click the box to the left of "Soil Symbol".

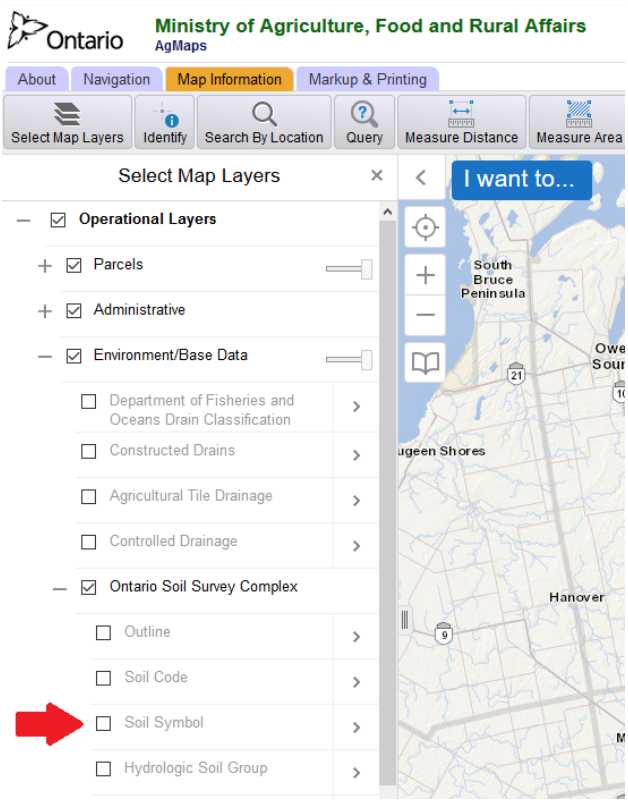

Now Soil Symbols will be displayed when you zoom in to any area on the map (including your property). **Note**: You will have to zoom in relatively close to see the soils layer appear and distinguish the areas corresponding to each soil symbol.

6) To get more information about the soil at a particular location, right click on the map and select "Find data on the map". This will identify a type of soil in the left-hand column of the screen, as shown below.

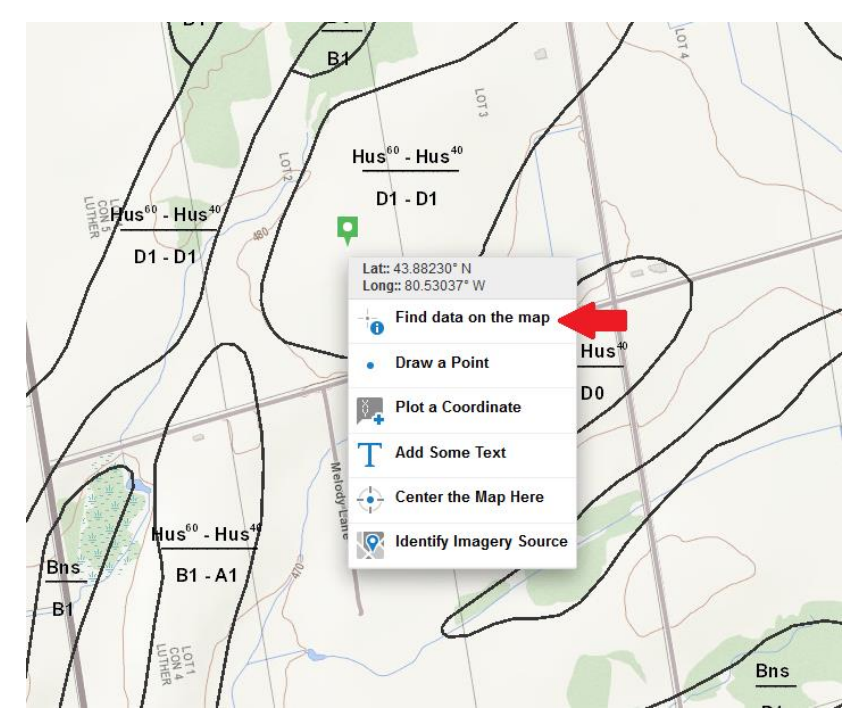

7) Click on the soil type in the left-hand column (in this case, Huron Silt Loam).

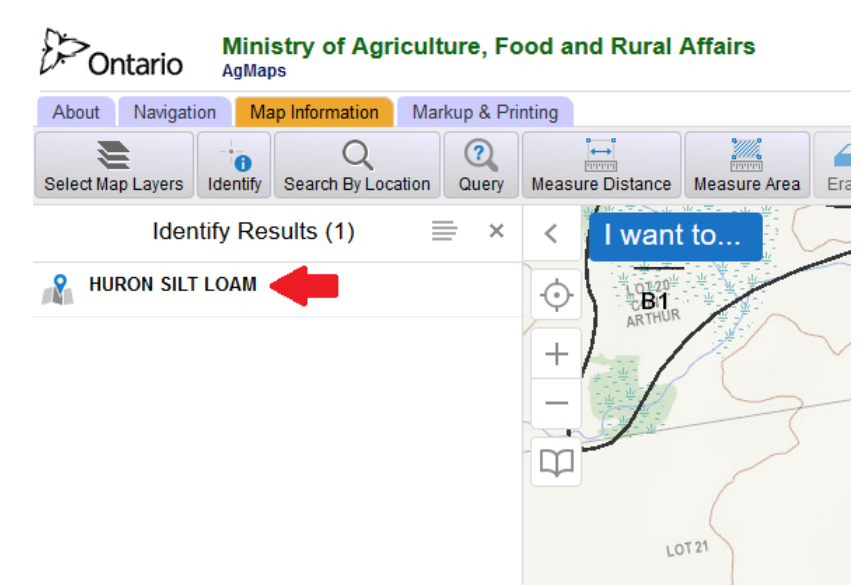

This will highlight the soil type on the map and will display useful information on the left side of the screen, as shown below. **In this case, the Soil Symbol is "Hus" (Huron Silt Loam), as indicated by the blue circles below, and Slope Class is "D", indicated by the red circles.** Note the slope class here is an average for the soil type.

**Soil symbol:** A letter code used on a soils map to represent the soil type. For example, the map symbol for TAVISTOCK LOAM is Ta.

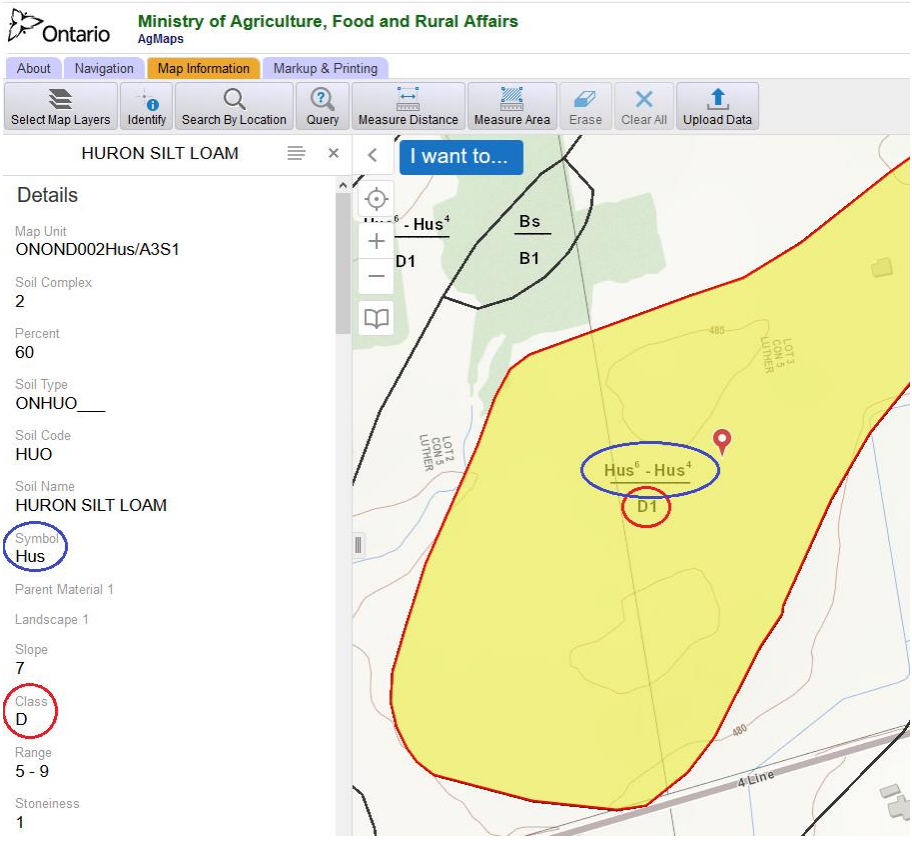

## <span id="page-7-0"></span>**3. Creating a map using the AgMaps Check-Up template**

- Under the "Markup & Printing" menu there is a Check-Up Map template
- The program will fill in some of the location information if you click your mouse inside the area of the field
- Fill in the required fields
- You will need to fill the watershed and sub-watershed information
- Once all the information is entered, enter in a title for the map and click "Export Map"
- Click on the title of your map to download the digital map. The map will open as a PDF document in your Internet browser. From here, you can choose to either print your map or save it to your computer
- The map must be saved to be kept for future reference